# Using gnverify on MS Windows 10

#### Dmitry Mozzherin

#### 2020-04-21 16:39:27

## **Contents**

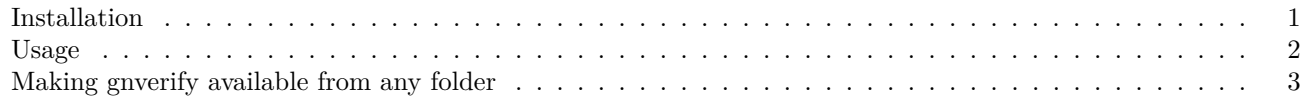

#### <span id="page-0-0"></span>**Installation**

1. Go to https://github.com/gnames/gnverify/releases/latest and download zip file for windows (it will have a version higher than on the picture).

This zip file contains just one compressed executable file.

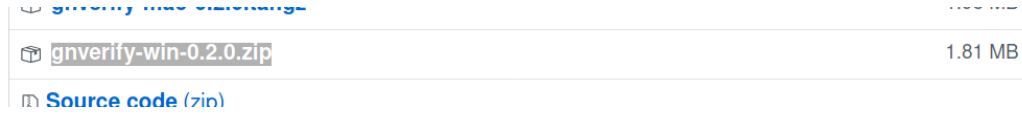

2. Create a folder called bin in your home folder (This is the folder with Downloads, Pictures, Desktop folders).

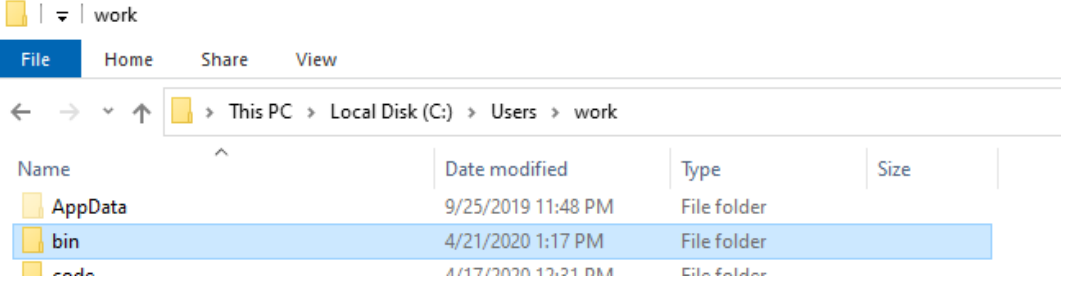

3. Unzip gnverify.exe file from the zip and place it into the bin folder.

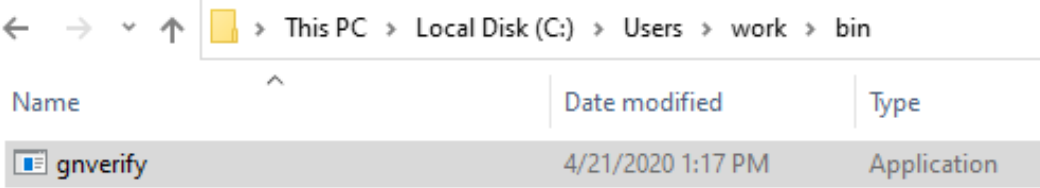

- 4. Create data folder in your home folder.
- 5. Open your data in Excel or Word and save scientific names, one per line or per row in a text file or tabseparated (TSV) file. Place this file into data folder. In our example, we will call the file my-checklist.tsv.

6. Note the position of the field that contains name-strings to verify. If you have it as the first/only field, no action is needed, but if it is the second, or the third etc. field in your tab-separated value, remember the number of the field. You will need to enter it for the **name\_field** option.

#### <span id="page-1-0"></span>**Usage**

1. Push Win-R buttons on your keyboard to get a command prompt. Type there "PowerShell" and press the OK button.

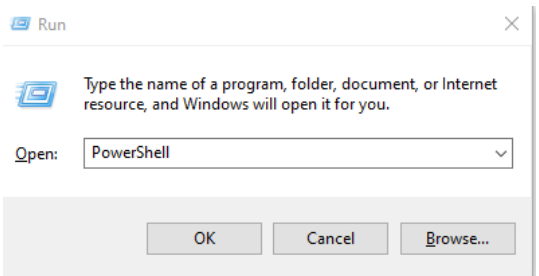

2. You will see the PowerShell terminal window. Type the following commands:

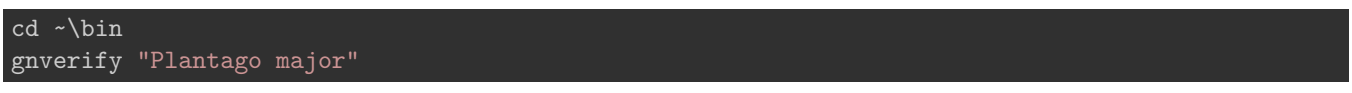

After a short delay, you should see a result printed on the screen as a comma-separated value output. For the next step, we will read data from a file and save the resulting output into a new file.

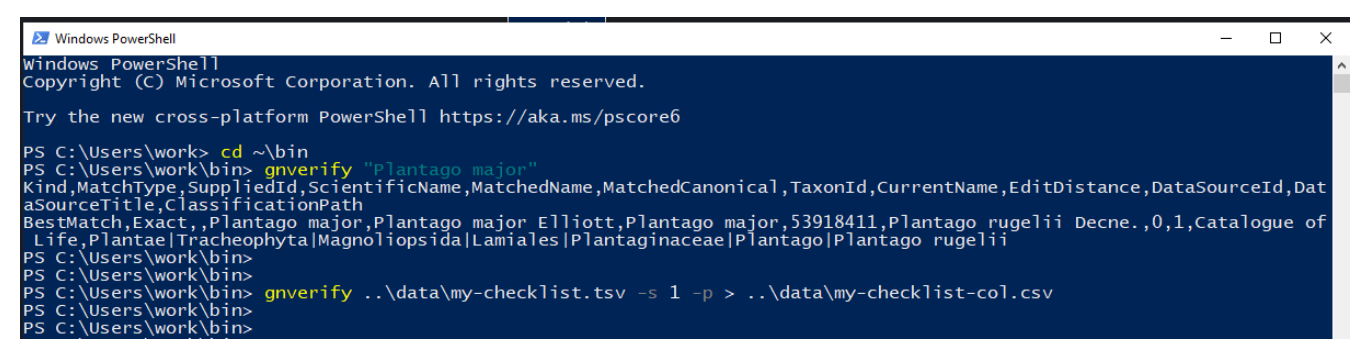

3. To map data from your checklist to, for example, Catalogue of Life data, type:

gnverify ..\data\my-checklist.tsv -s 1 -p > ..\data\my-checklist-col-map.csv

This command will verify your names against data in Catalogue of Life and send resulting output to a new file. Now this file can be opened in Excel or Google Doc.

If the name-string field, often labelled as ScientificName is not the first/only field in your data file, you have to enter the number for that field using –name\_field option. For example, if you have ScientificName as the third field in your file, enter:

gnverify ..\data\my-checklist.tsv -n 3 -s 1 -p > ..\data\my-checklist-col-map.csv

or

```
gnverify ..\data\my-checklist.tsv --name_field=3 --sources=1
         --preferred_only > ..\data\my-checklist-col-map.csv
```
4. To learn more about options of gnverify type

gnverify --help

```
X Windows Po
                                                                                                                                                                                                                                      \BoxPS C:\Users\work\bin> gnverify --help<br>gnverify 0.2.1<br>Verifies scientific names agains many sources.
 USAGE:
        ...<br>gnverify.exe [FLAGS] [OPTIONS] [INPUT]
FLAGS:<br>-h,
                                                        Prints help information<br>Ignores best match, returns only preferred results (if any).<br>Prints version information
               --help<br>--preferred_only
         \frac{-p}{-V}.
                -<sub>version</sub>Format of the output: "compact", "pretty", "csv".<br>
compact: compact JSON,<br>
pretty: pretty JSON,<br>
csv: CSV (DEFAULT)<br>
IDs of important data-sources to verify against (ex "1,11").<br>
IDs of important data-sources to verify aga
OPTIONS:
                   -format <format>
         -s, --sources <sources>
                                                                         GBIF
                                                                     - GBIF<br>- Encyclopedia of Life<br>|- IPNI
                                                               167
                                                                \frac{1}{2}0
                                                                          Arctos<br>PaleoBioDB<br>IRMNG
                                                               \frac{1}{6}ARGS:
           INPUT
                               A name-string or file to verify
```
You can also read about gnverify at its [github site](https://github.com/gnames/gnverify)

#### <span id="page-2-0"></span>**Making gnverify available from any folder**

You can always run gnverify from the bin folder, but it is not very convenient. For example, you might like to run it from your data folder.

1. To make gnverify available from any folder press the Win button and choose settings.

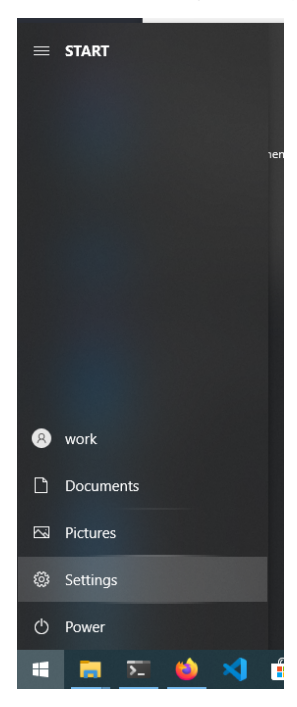

2. You will see settings windows with a search prompt in the center. Type "env" in the search prompt, and you will see a couple of returned results. Choose "Edit environment variables for your account".

### Windows Settings

Settings

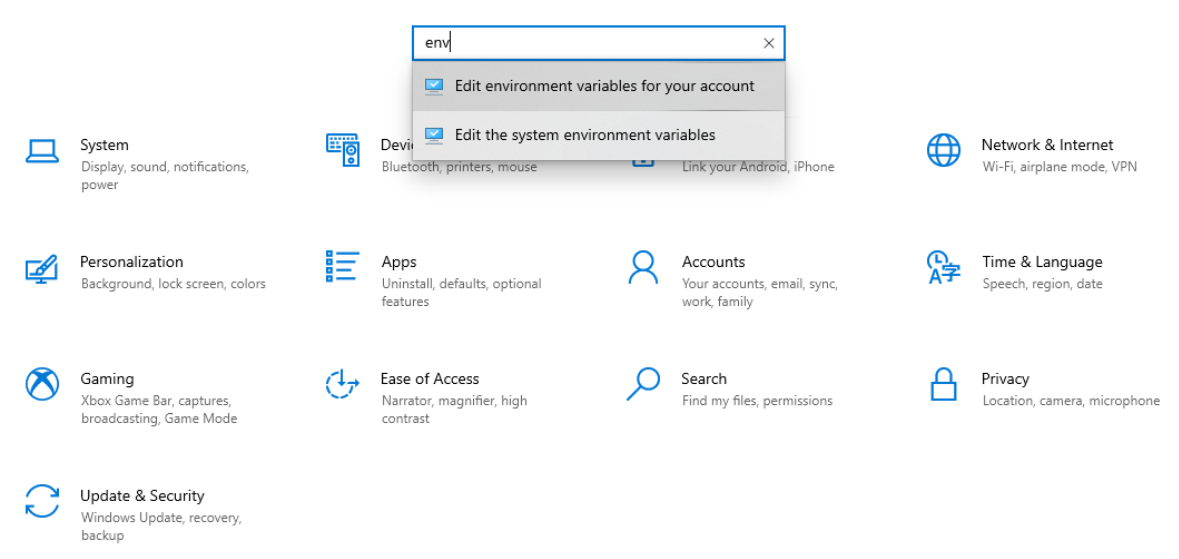

3. Now we need to find **Path** variable in the first window, select it and push the "Edit" button

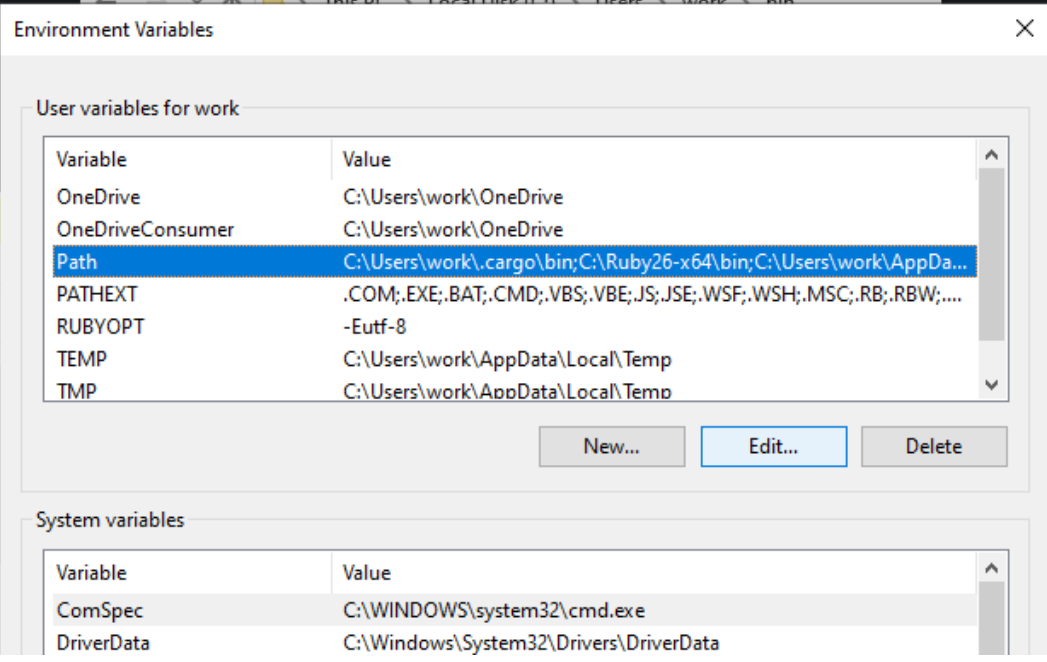

4. When you see Edit window, push the "New" button and type in either a full path to the bin folder (Something like C:\Users\my-user\bin) or %USERPROFILE%\bin

#### **Environment Variables**

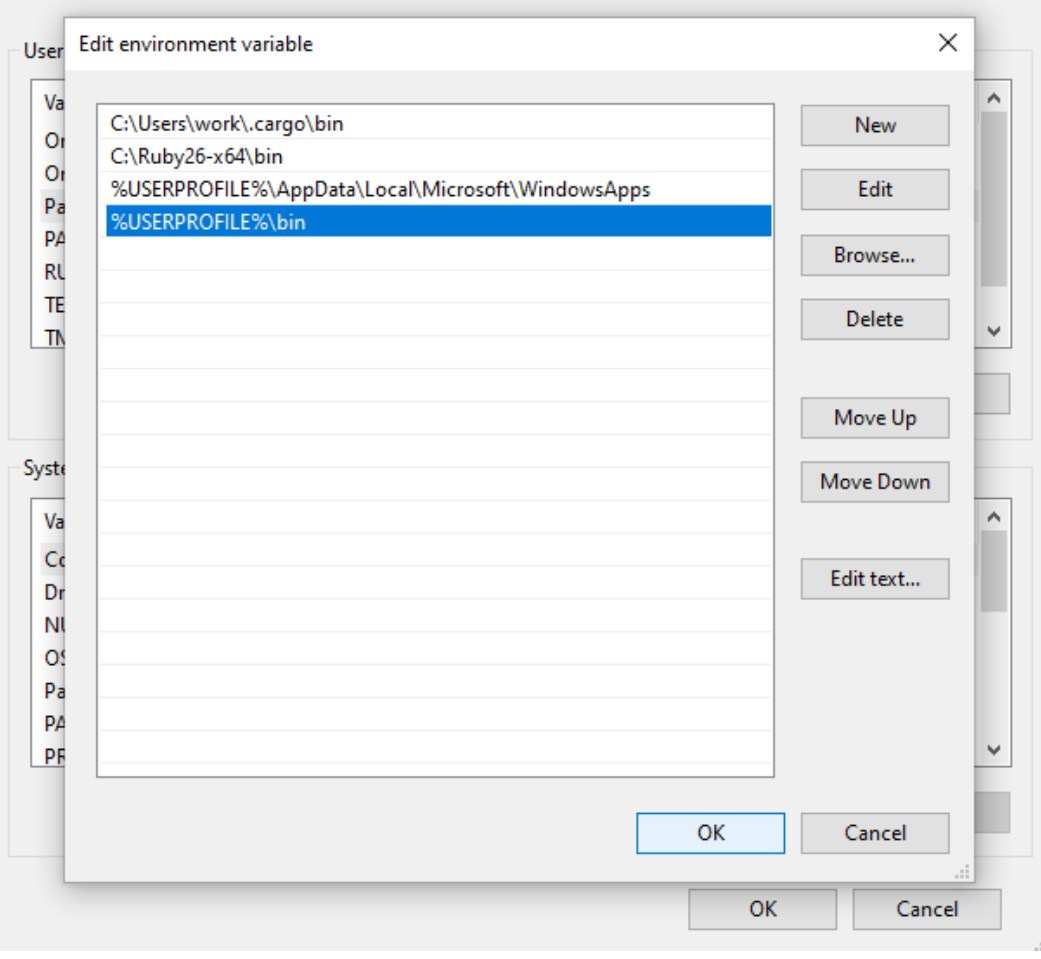

 $\times$ 

5. Now you can use gnverify from any folder in PowerShell or cmd terminal window.

cd ~\data gnverify my-checklist.tsv